## **S O F T W A R E D I E L A B O R A ZI O N E**

# **QUESTIONARI <sup>V</sup>USB**

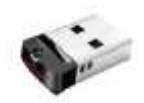

### MANUALE D'USO

#### **Avvio**

All'apertura del programma sarà proposta l'accettazione delle condizioni di Licenza.

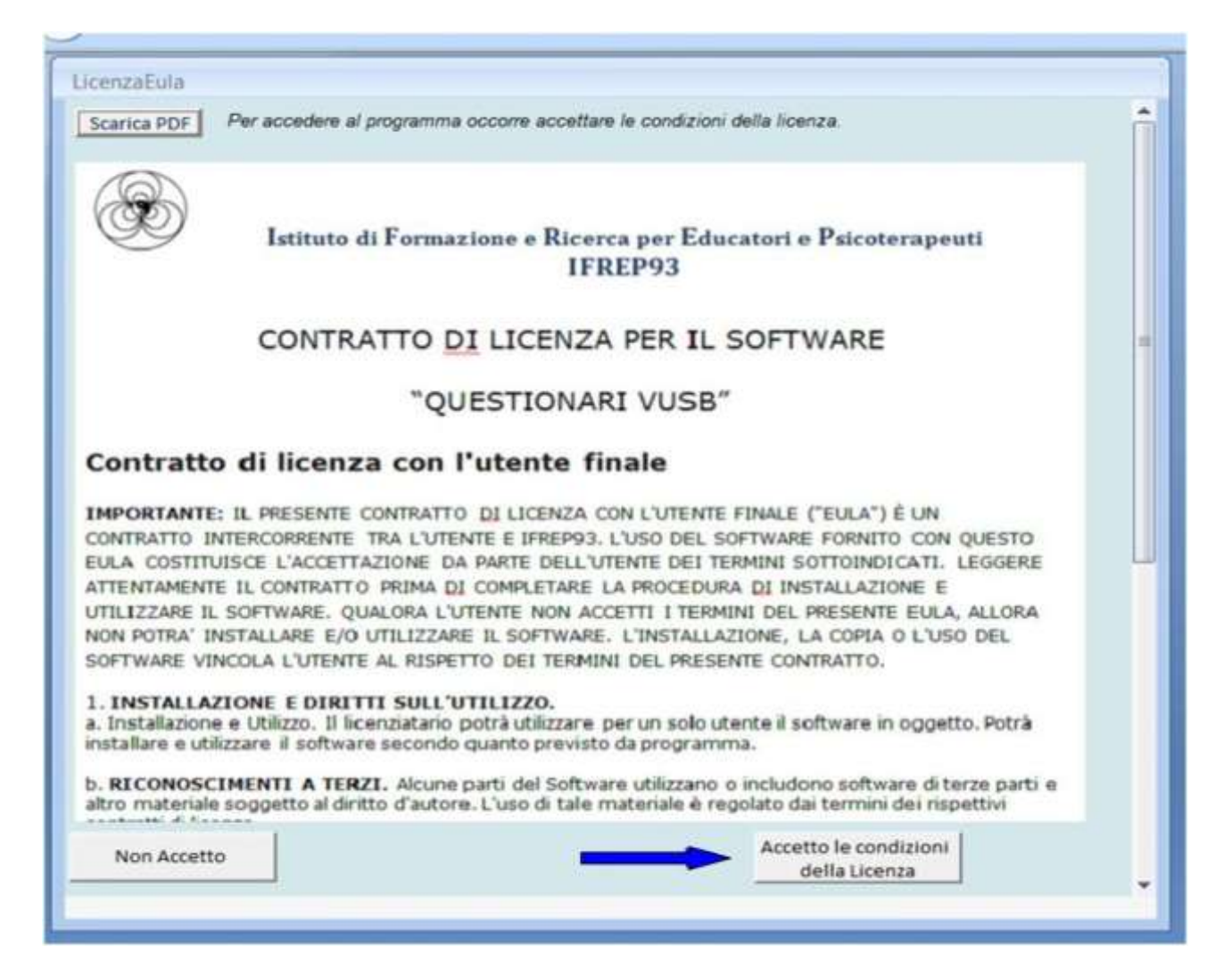

Sarà necessario accettare le condizioni per attivare il software.

#### **Apertura**

La prima schermata mostra alcune immagini, probabilmente gli ex allievi dell'IFREP riconosceranno il Prof.Pio Schiiligo, Fondatore della Scuola e i paesaggi dei suoi luoghi d'origine.

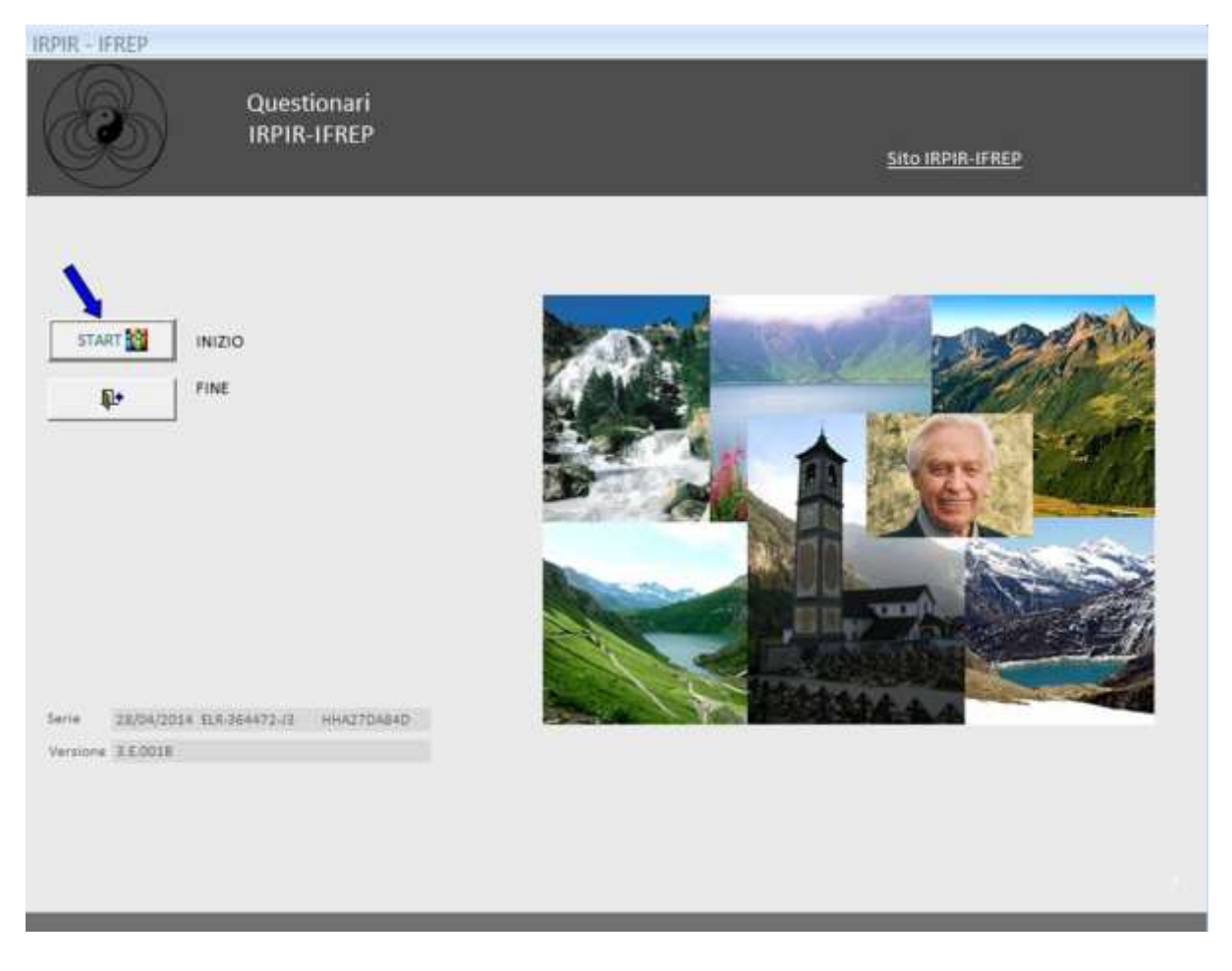

#### Premere il tasto Start per iniziare

Da ogni schermata si potrà uscire o tornare alla maschera precedente premendo il pulsante

₽

#### **MENU' PRINCIPALE**

La schermata che segue, è il menù principale del programma.

Sulla destra sono indicate le ELABORAZIONI.

Per "Cicli consentiti" si intendono il numero di elaborazioni totali possibili.

Per "Cicli effettuati" il numero di Questionari somministrati.

Nel momento in cui si lancia un test, fra i cinque indicati, il programma incrementerà di una elaborazione i cicli effettuati.

Possono però essere eseguite piu elaborazioni dello stesso test, senza incrementi, se il questionario specifico non viene chiuso. Più avanti sarà ulteriormente spiegato questo passaggio.

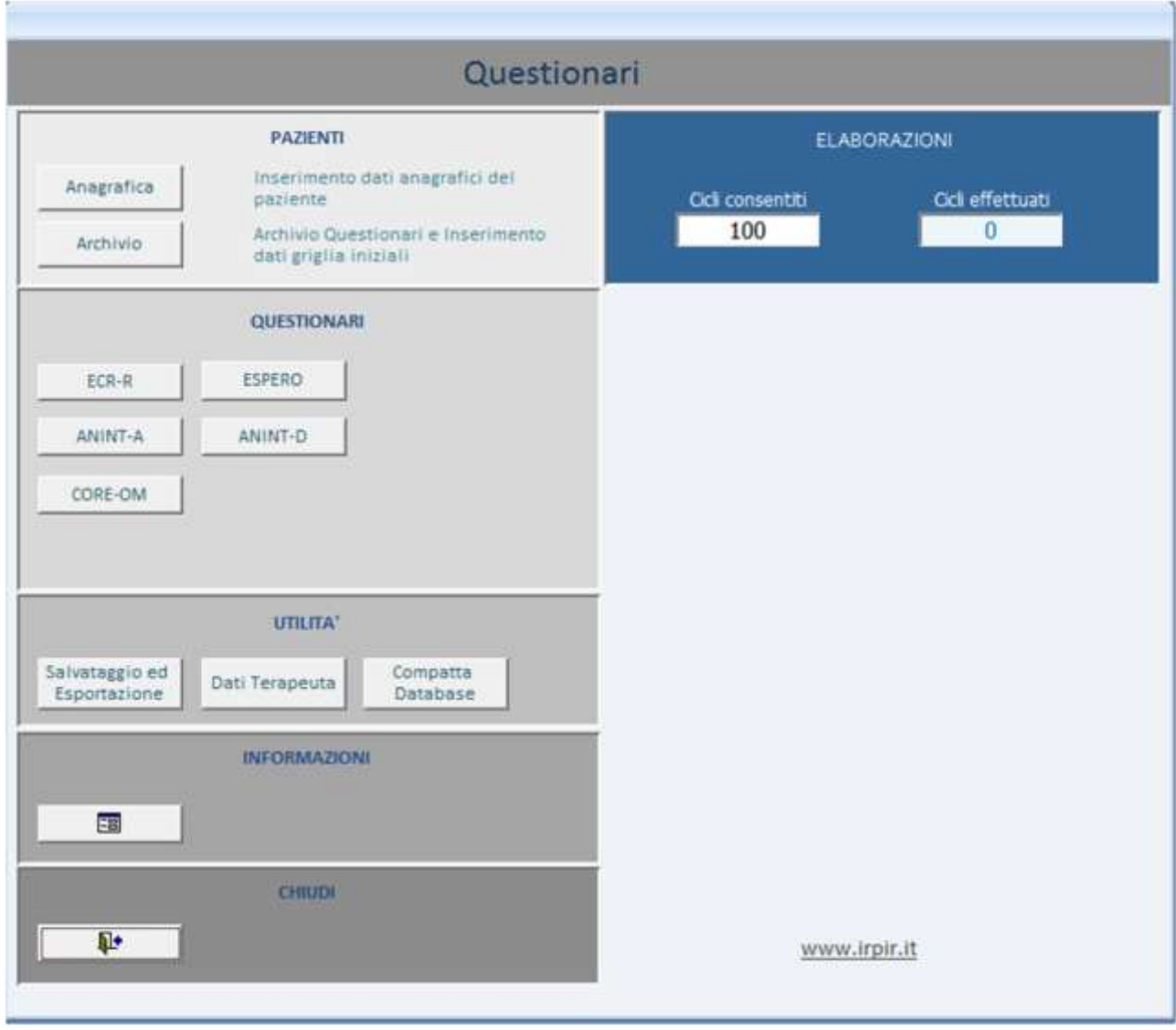

Il software permette di conservare un archivio Pazienti e tutti i Questionari somministrati per Paziente e per data.

Per archiviare i dati di un paziente è necessario prima, creare un'anagrafica.

#### **Anagrafica**

Premendo il pulsante "Anagrafica" sul menù principale sarà attivata la seguente schermata. Come detto precedentemente, per poter archiviare i dati deve essere creato un ID paziente. Per creare un ID paziente è obbligatorio inserire una sequenza di 3 CARATTERI e 6 NUMERI a piacere. Ad esempio il vostro primo paziente potrebbe essere AAA000001 il secondo AAA000002 eccetera. Il programma non permette di inserire due ID identici, una casella in basso denominata "Elenco Pazienti" potrà visualizzare quelli già inseriti.

Dopo aver inseritol'ID sarà necessario Confermarlo con il pulsante apposito.

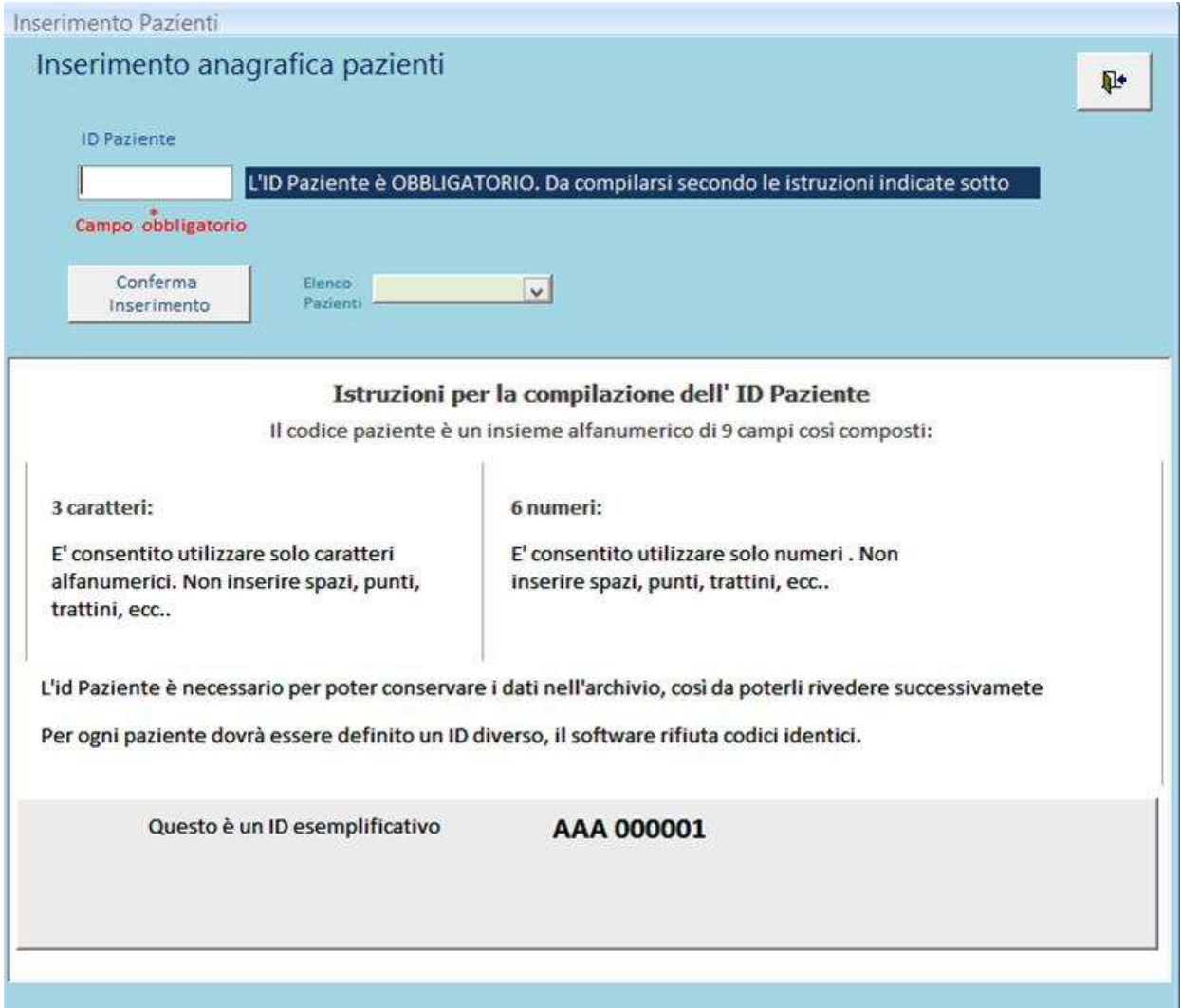

#### **Dettagli Anagrafica**

Dopo la conferma si aprirà la pagina di perfezionamento dell'anagrafica.

**L'ID Terapeuta** è un numero casuale generato automaticamente dal sistema, è preferibile non modificarlo.

I dati relativi al paziente non sono obbligatori e potranno essere compilati anche successivamente. E' necessario CONFERMARE per andare avanti. Il programma torna al menù principale.

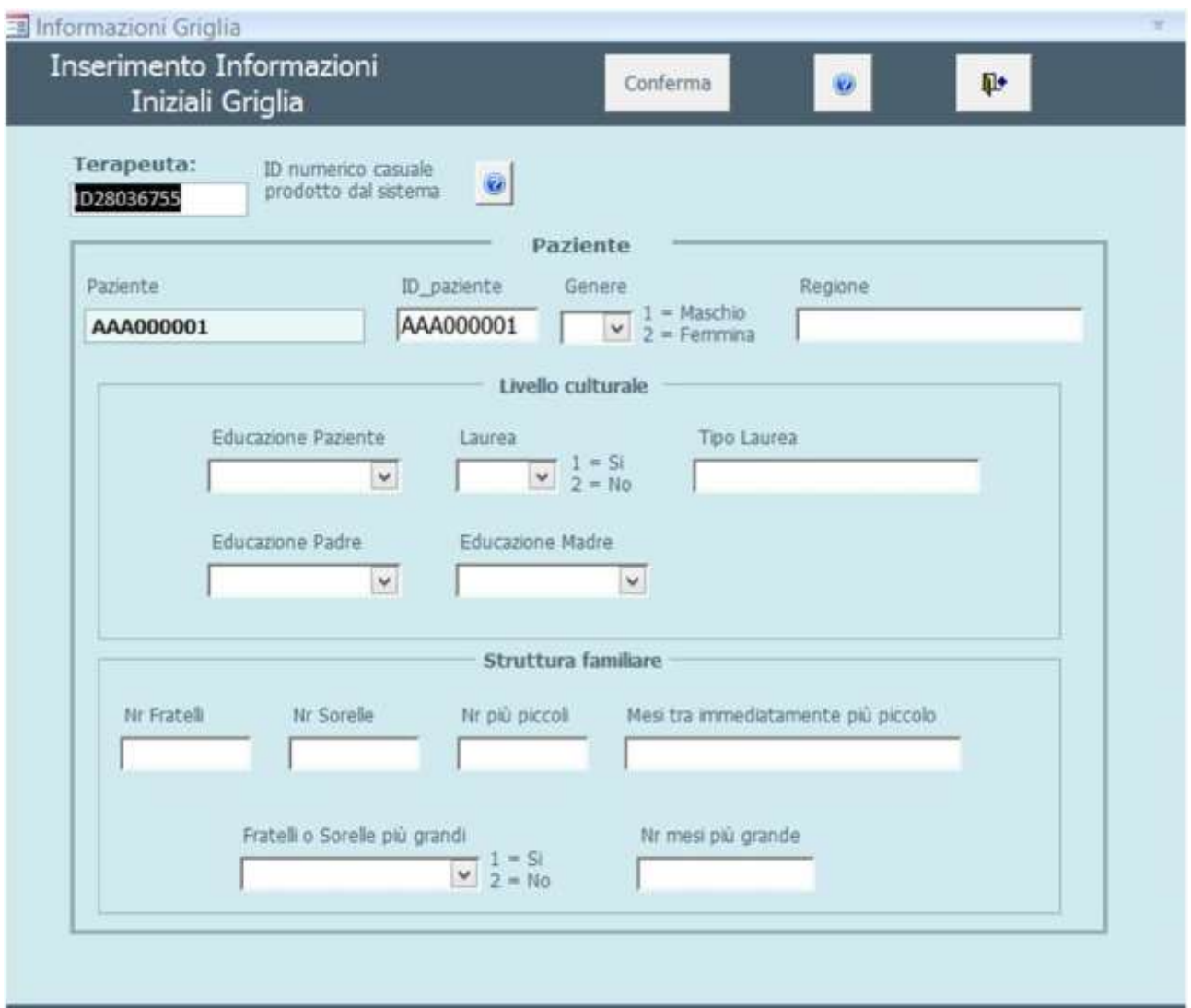

#### **Somministrazione Questionari**

Nel menù principale è presente la sezione "Questionari"

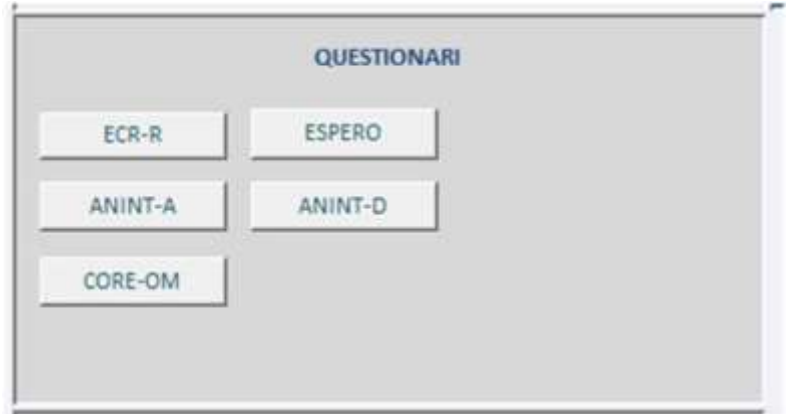

Il programma non ha una sequenza obbligatoria di somministrazione.

Attiviamo , ad esempio, ECR-R premendo sul relativo pulsante.

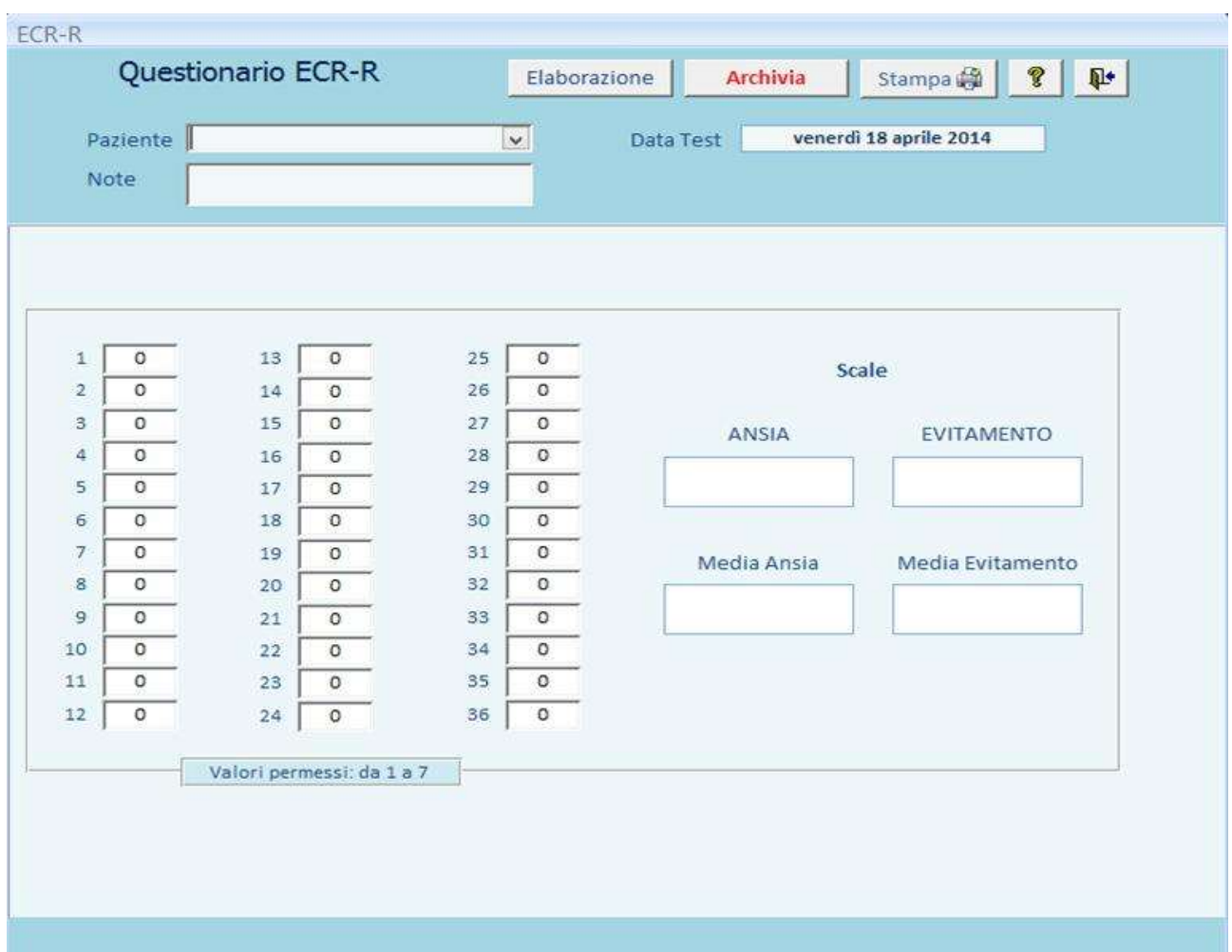

Se abbiamo bisogno di archiviare i dati a fronte di un paziente di cui abbiamo inserito l'anagrafica, sarà sufficiente cliccare con il mouse sulla freccetta che appare nella casella paziente e selezionarlo.

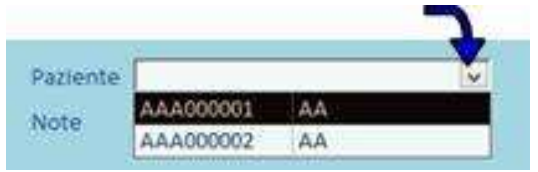

Il programma indica la data del giorno dell'inserimento, ma può essere inserita una data a piacere.

I valori consentiti per il questionario sono indicati in basso nella maschera.

Posizionarsi con il mouse all'inizio della casella 1 ed inserire il valore desiderato, il cursore del mouse, si sposterà automaticamente sulla casella successiva. Al completamento dell'inserimento, premere il pulsante "Elaborazione" per ottenere i valori delle Scale del paziente in corso.

Se avete bisogno di fare più elaborazioni, potrete inserire altri valori e continuare ad elaborarli, **in questo caso non verranno incrementati i numeri di elaborazioni effettuate.**

Potrete stampare le elaborazioni in corso. Se non avete necessità di archiviare, per uscire usare l'apposito pulsante in alto a destra della maschera aperta.

Se volete archiviare, premendo il tasto "Archivia", il programma salverà l' elaborazione in corso, l'assegnerà al paziente selezionato e chiuderà la maschera tornando al menù principale.

A questo punto, un ulteriore ingresso in uno dei questionari farà incrementare di un'altra unità la quantità di elaborazioni effettuate.

#### Esempio ANINT-A

Attiviamo il questionario ANINT-A per osservare un'altra tipologia di inserimento. La maschera di apertura è quella mostrata qui di seguito. I Questionari Anint-A, Anint-D ed Espero hanno dei link diretti alle schede informative in pdf.

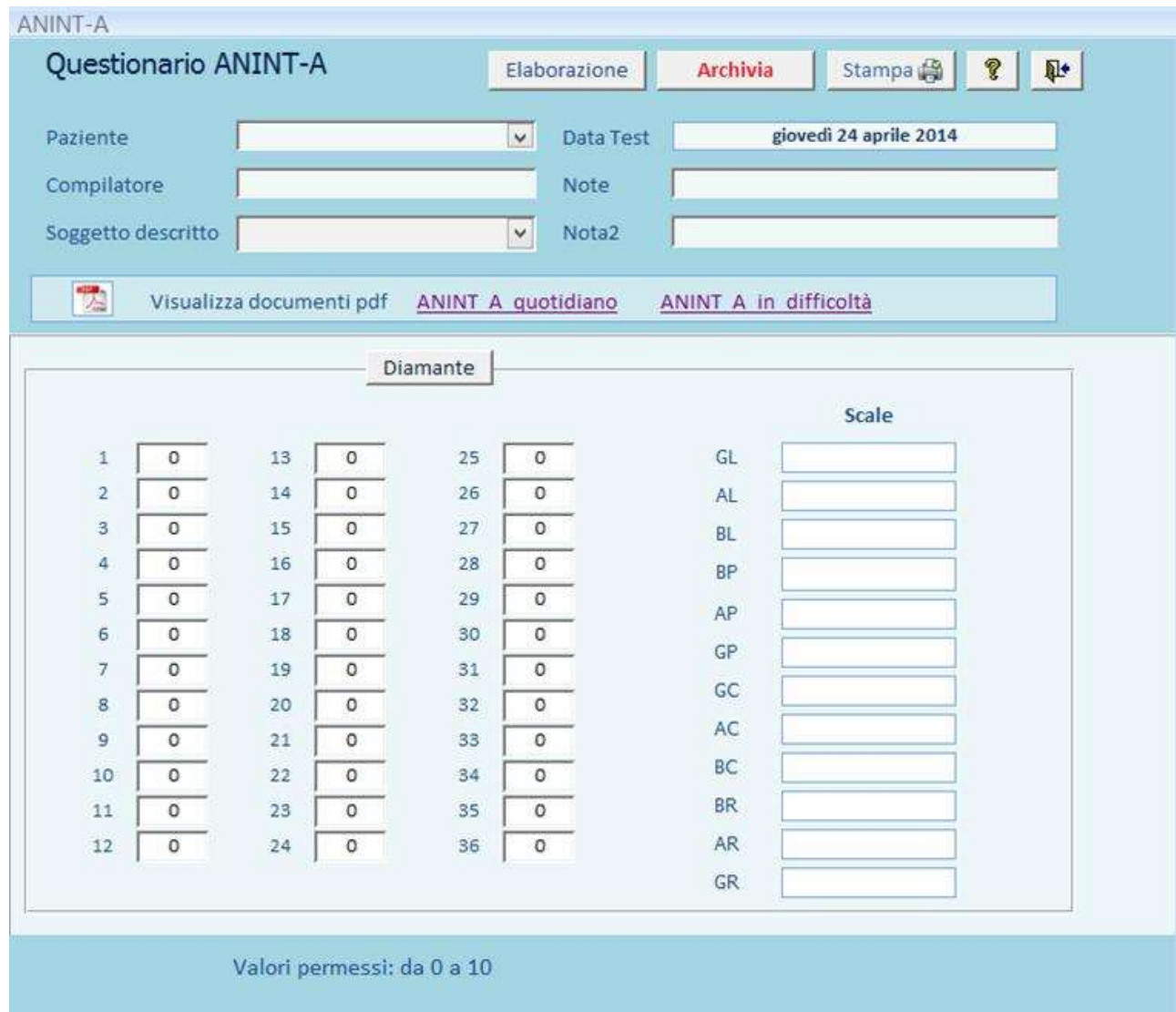

Come abbiamo già osservato, se vogliamo archiviare i dati scegliamo un paziente. Possiamo somministrare i questionari senza doverli archiviare e quindi possiamo inserire solo i valori del test.

Per i questionari ANINT-A e ANINT-D, dove i valori consentiti sono da 1 a 10, ad ogni inserimento di un valore, deve essere premuto il tasto di invio per passare alla casella successiva.

Nel caso inseriate un valore non consentito, il software mostra un'indicazione come questa

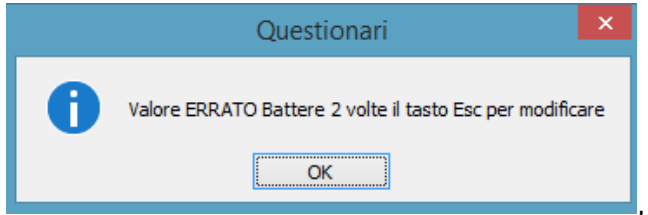

, sarà sufficiente battere il tasto "esc" due volte

sulla vostra tastiera, per poter inserire un altro valore corretto.

#### **Archivio**

Dal Menù Principale premendo il pulsante "Archivio" si accede ai dati dei questionari salvati.

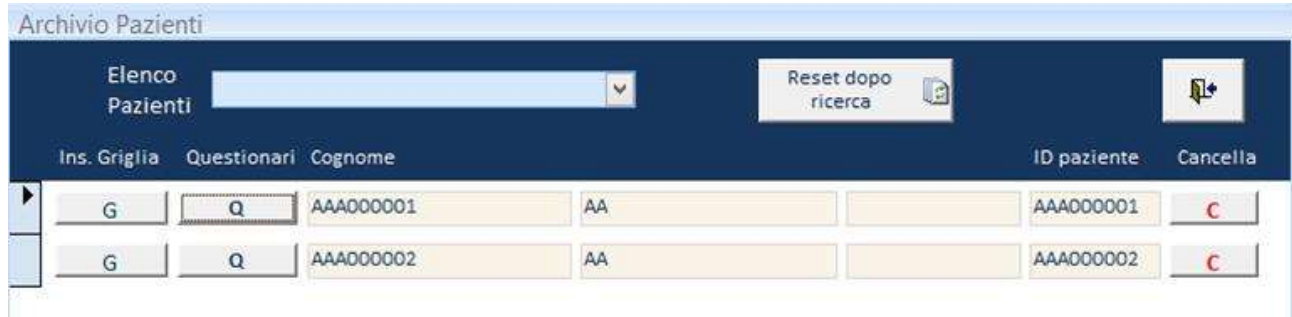

La maschera mostra l'elenco degli ID pazienti inseriti.

Il tasto "G" fa entrare nelle informazioni di Griglia del paziente, si potrà completarle o modificarle.

Premendo il pulsante "Q" si visualizza, per ogni paziente archiviato, tutti i questionari somministrati.

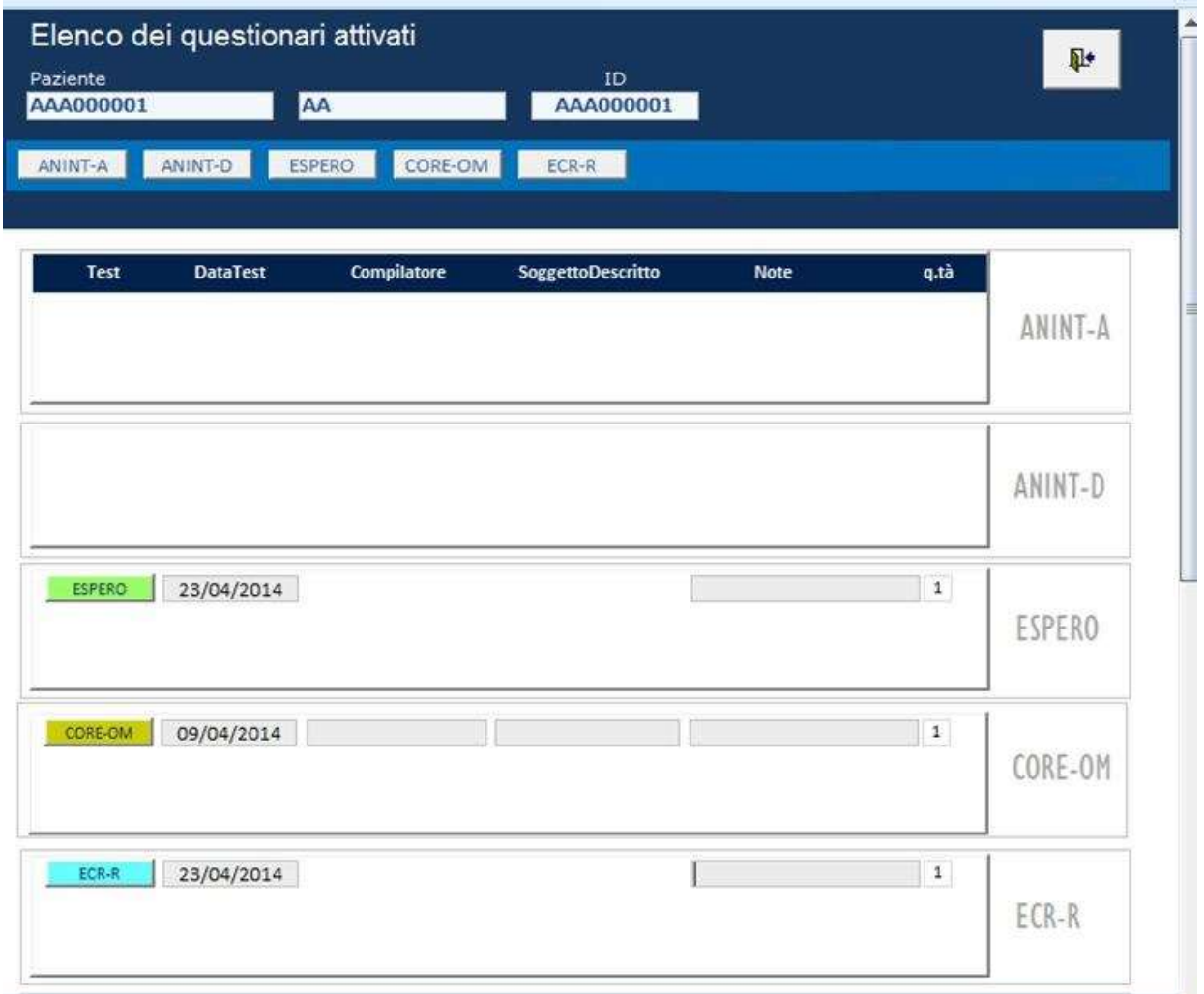

Premendo sui pulsanti dei questionari attivati, è possibile rivederli, stamparli o cancellarli.

#### **SEZIONE UTILITA'**

Sulla maschera menù principale sono presenti tre pulsanti per ulteriori operazioni.

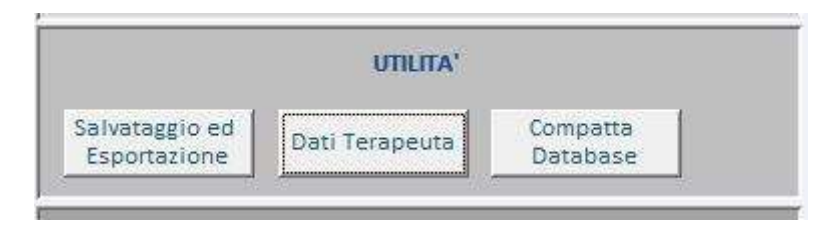

#### **Salvataggio ed Esportazione.**

Il programma salva automaticamente i dati. Per visualizzarli in formato Excel, è possibile esportarli e utilizzando il pulsante "Apri cartella su disco"

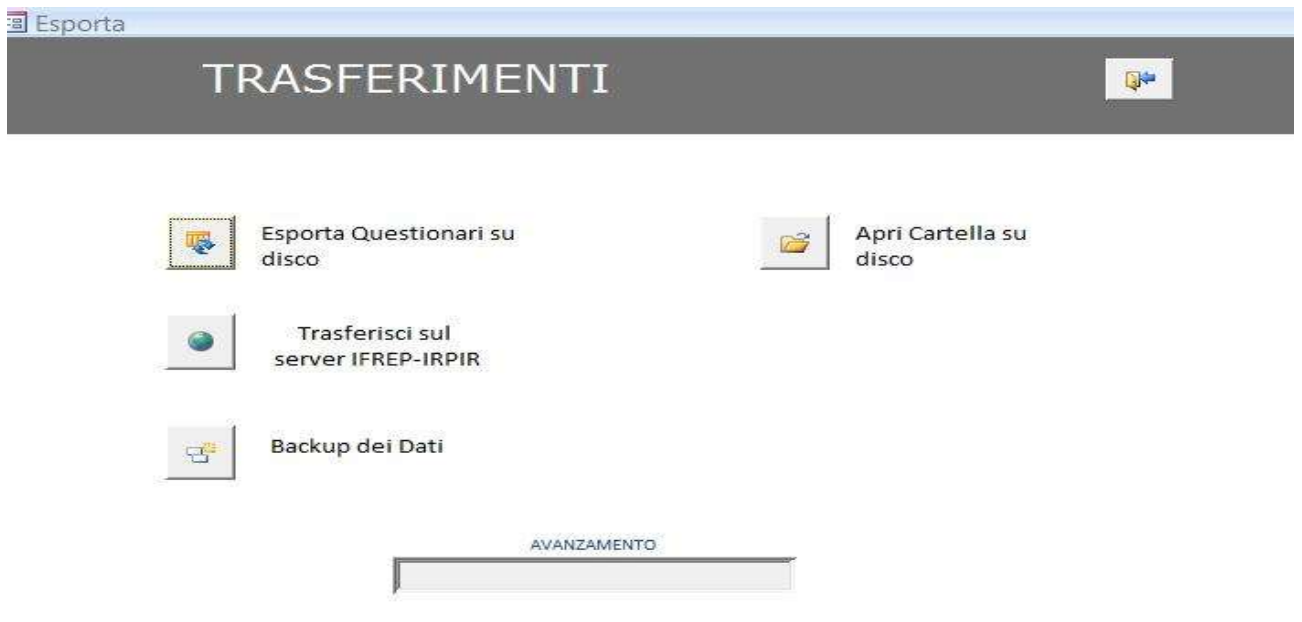

Nel caso si volessero inviare i dati dei questionari somministrati, per alimentare la ricerca dell'IRPIR, potete usare il pulsante "Trasferisci sul server IFREP-IRPIR" . I dati sono compilati in modo da proteggere la privacy del Terapeuta e dei sui pazienti , non vi è possibilità di risalire a nessuna delle identità trattate.

#### **Backup**

Utilità supplementare in formato Excel, di salvataggio di tutti i dati acquisiti.

#### **Compattare il DATABASE**

Con l'uso e con l'archiviazione dei dati, il programma tende ad un certo rallentamento. Per migliorare le sue prestazioni, è consigliabile compattare il Database. Ogni 20 elaborazioni il software propone autonomamente una compattazione del Database. Nel caso si accetti di effettuare l'operazione, chiuderà le maschere aperte e dopo l'indicizzazione di tutte le tabelle, uscirà completamente dall'applicazione. La velocità di questa operazione è dipendente dalle risorse del vostro computer, in ogni caso, dovrebbe completarsi nel giro di qualche decina di secondi massimo un minuto. Aspettate che il programma abbia finito l'operazione, dopo di che, potrete riaprirlo dall'icona che avete

sul vostro desktop.

L'operazione di compattazione, può essere rifiutata ed eseguita manualmente a vostra scelta, premendo dal Menù principale il tasto "Compatta Database", la modalità sarà identica a quella indicata sopra.